## Candidates Guide to Accessing ePAF

## IMPORTANT: The instructions provided in this section are specific to Faculty who will be requesting access to view their ePAF.

1. Go to www.csun.edu and log into the portal using your CSUN credentials.

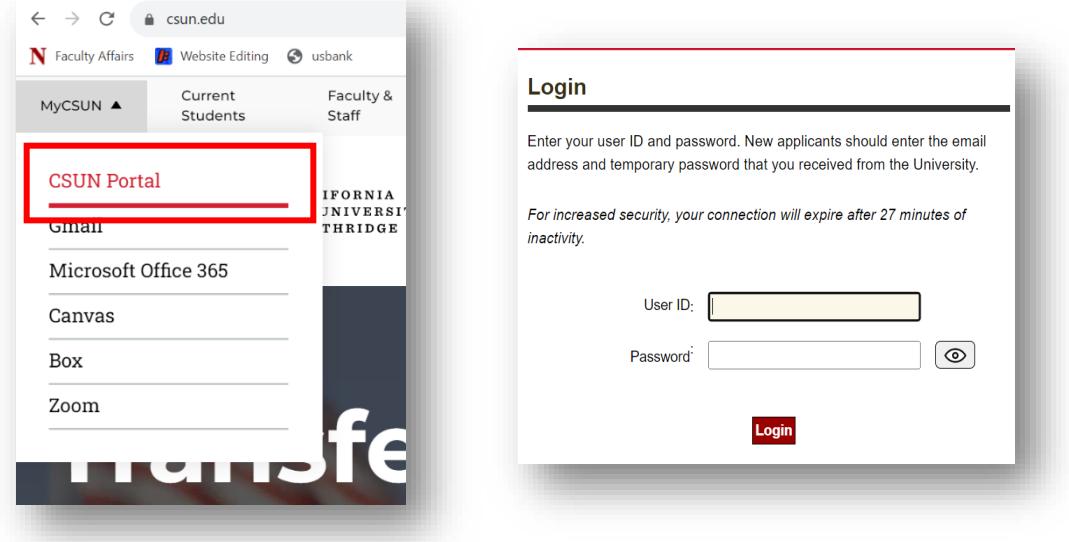

2. Under the Faculty Affairs tab, you will select 'Faculty Forms.' This will prompt a new page to open where you will be able to select the E-PAF Access Request Form link.

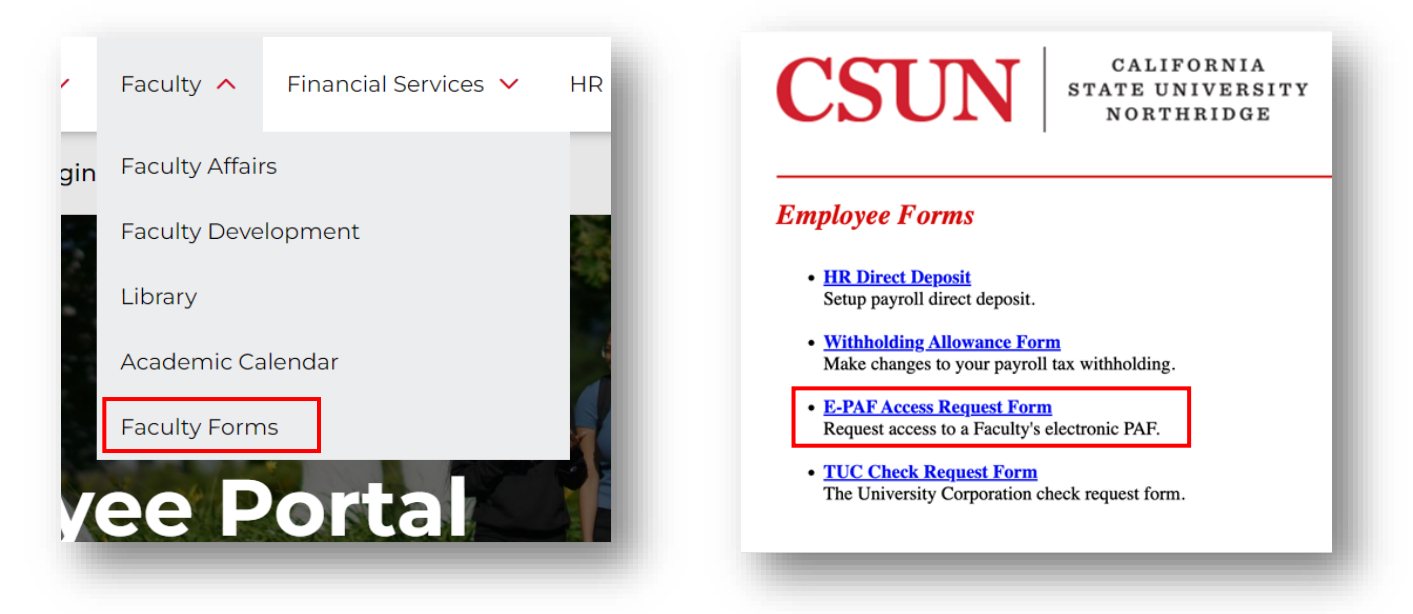

3. The form will open in a new tab. The submitter's information will already be populated based on the user who logged into the Portal. Complete the form, and then select the Submit button.

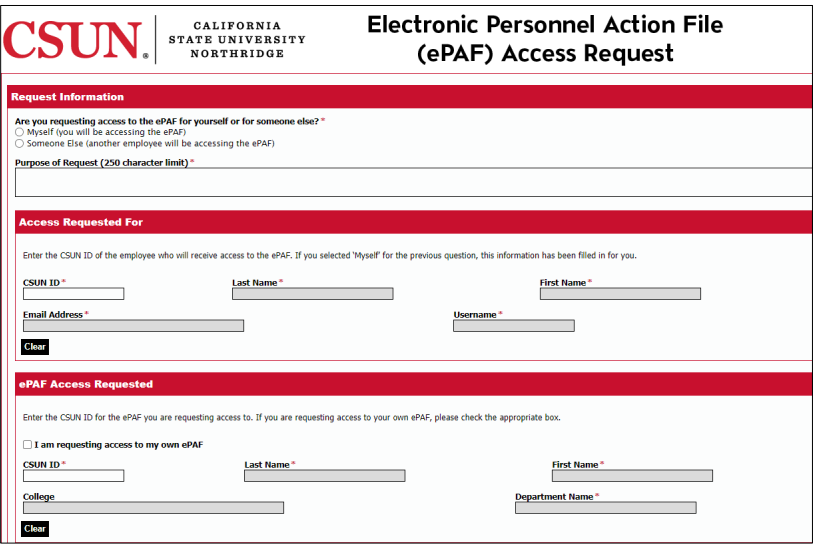

4. A confirmation page will be shown after the form has been submitted and a submission confirmation email will be sent to the submitter within 10 minutes.

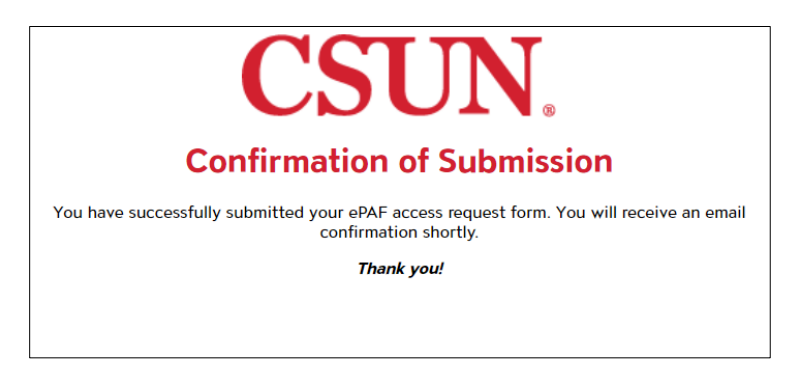